# *IBM SPSS Modeler 15 Client Installation (Single User)*

The following instructions are for installing IBM® SPSS® Modeler Client version 15 using a single-user license. A single-user license allows you to install IBM SPSS Modeler Client on up to two computers, if those computers are used by one user.

IBM® SPSS® Modeler Client is a functionally complete version of the product, which is installed and run on the user's desktop computer. The Client can be run in local mode as a standalone product, or in distributed mode along with IBM® SPSS® Modeler Server for improved performance on large data sets. Additional options are also available for purchase, including IBM® SPSS® Modeler Text Analytics , IBM® SPSS® Modeler Entity Analytics, IBM® SPSS® Modeler Social Network Analysis, IBM® SPSS® Modeler Solution Publisher, and others.

# *System Requirements for IBM SPSS Modeler Client*

The minimum hardware and software requirements for IBM® SPSS® Modeler Client are as follows:

*Note*: IBM® SPSS® Modeler Text Analytics is a Microsoft Windows-only client, but can connect to a remote server running Microsoft Windows, Sun® Solaris<sup>TM</sup>, Linux Red Hat<sup>®</sup>, HP-UX<sup>®</sup>, or IBM AIX®.

- **Operating system.** Microsoft Windows 7 (Professional and Enterprise) x32 and x64 Editions; Microsoft Windows Vista (Business and Enterprise) with Service Pack 1 x32 and x64 Editions; Microsoft Windows XP Professional with Service Pack 3 x32 and x64 Editions.
- **Hardware.** Intel Pentium or Intel Pentium-class processor or higher (for 32-bit Microsoft Windows); x64 (AMD 64 and EM64T) processor family (for 64-bit Microsoft Windows) running at 1GHz or faster. A monitor with 1024x768 resolution or higher. A disk drive is also required if you are installing from a disk.
- **Minimum free disk space.** 10GB of available hard-disk space on Microsoft WindowsIBM® SPSS® Modeler client machine and additional space for data created.
- **Minimum RAM.** 2 GB RAM minimum; 4 GB, or more, recommended.
- **Software.** SPSS Modeler version 15 and Microsoft Internet Explorer 7.0 or higher for online help.
- **Virtual environment.** The following virtual environments support SPSS Modeler Text Analytics :
	- Windows 2008® Terminal Services and R2
	- Windows 2003® Terminal Services and R2
	- Citrix XenApp 5 Standard, Advanced and Enterprise
	- Citrix Presentation Server 4.5 Standard, Advanced and Enterprise
	- VMWare ESX Server 3.5
	- VMWare vSphere 4.0

*Note*: For additional information or recent updates, you can log on to the IBM Support website at *http://www.ibm.com/support*.

**Operating system.**

- Microsoft® Windows® 7 (Professional and Enterprise) with Service Pack 1 32-bit and 64-bit Editions

- Microsoft Windows Vista (Business and Enterprise) with Service Pack 2 32-bit and 64-bit Editions

- Microsoft Windows XP Professional with Service Pack 3 32-bit (x86 and x64) Editions

- **Hardware.**
	- Intel<sup>®</sup> Pentium<sup>®</sup> or Pentium-class processor or higher (for 32-bit Windows)
	- x64 (AMD 64 and EM64T) processor family (for 64-bit Windows)
	- Monitor with 1024x768 resolution or higher
	- DVD-ROM drive (if installing from the installation disk)
- **Minimum free disk space.** 10 GB of available hard-disk space.
- **Minimum RAM.** 2 GB of RAM minimum; 4 GB or more recommended.
- Browser. Mozilla Firefox 3.x or higher, or Microsoft<sup>®</sup> Internet Explorer<sup>®</sup> 7 or higher, for online help.
- Virtual environment. The following virtual environments support IBM® SPSS® Modeler.
	- Citrix XenApp 5 Standard, Advanced and Enterprise
	- Citrix Presentation Server 4.5 Standard, Advanced and Enterprise
	- Remote Desktop Services for Windows Server 2008 and Windows Server 2008 R2
	- VMWare ESX Server 4.1
	- VMWare vSphere 4.0

#### *Authorization Code*

You will also need your authorization code(s). If you received physical installation media, your authorization code may be delivered on a separate sheet of paper along with your software or on the inside cover of the DVD case. The authorization code enables you to obtain a license for IBM SPSS Modeler Client along with any options you have purchased. If you cannot find your authorization code, contact your sales representative. In some cases, you might have multiple codes. You will need all of them.

*Note*: You cannot run IBM SPSS Modeler Client remotely via Windows 2003 Terminal Services with a single-user license.

# *Installing IBM SPSS Modeler Client*

*Note*: To install IBM® SPSS® Modeler Client, you must be logged on to your computer with administrator privileges.

# *Installing from a Downloaded File*

### *Windows XP*

- E Double-click the file that you downloaded and extract the files to some location on your computer.
- $\triangleright$  Using Windows Explorer, browse to the location where you extracted the files and double-click *setup.exe*.
- $\triangleright$  Follow the instructions that appear on the screen. See [Notes for Installation](#page-3-0) for any special instructions.

### *Windows Vista or Windows 7*

You must run the installer as administrator:

- E Double-click the file that you downloaded and extract all the files to some location on your computer.
- $\triangleright$  Using Windows Explorer, browse to the location where you extracted the files.
- E Right-click *setup.exe* and choose Run as Administrator.
- **EXECUTE:** Follow the instructions that appear on the screen. See [Notes for Installation](#page-3-0) for any special instructions.

### *Installing from the DVD*

### *Windows XP*

- E Insert the DVD into your DVD drive. The AutoPlay feature presents a menu.
- E On the AutoPlay menu, click Install IBM SPSS Modeler, and then follow the instructions that appear on the screen. See [Notes for Installation](#page-3-0) for any special instructions.

#### *Windows Vista or Windows 7*

You must run the AutoPlay as administrator:

- E Close the AutoPlay window that automatically appeared when you inserted the DVD into your DVD drive.
- $\triangleright$  Using Windows Explorer, browse to the DVD drive.
- E Right-click *setup.exe* at the root of the DVD and choose Run as Administrator.
- E On the AutoPlay menu, click Install IBM SPSS Modeler, and then follow the instructions that appear on the screen. See [Notes for Installation](#page-3-0) for any special instructions.

<span id="page-3-0"></span>*IBM SPSS Modeler 15 Client Installation (Single User)*

#### *Invoking the Setup Program Manually*

You can also invoke the Setup program manually:

- From the Windows Start menu, choose Run.
- In the Run dialog box, type D:\setup. (If you are not using  $D$  as the DVD drive, enter the appropriate drive location.)
- $\triangleright$  Follow the instructions that appear on the screen. See Notes for Installation for any special instructions.

### *Notes for Installation*

This section contains special instructions for this installation.

**License type.** Be sure to select Single User License.

**Older versions of SPSS Modeler.** The installation does not automatically overwrite earlier installations of IBM® SPSS® Modeler. You will need to uninstall older versions using the Windows Control Panel.

# *Licensing Your Product*

After the main part of the installation is complete, click OK to launch the License Authorization Wizard. The License Authorization Wizard allows you to obtain a license for IBM® SPSS® Modeler Client.

If you do not get a license now, you can enable IBM SPSS Modeler Client to be used for a temporary usage period. All options are enabled. After the temporary usage period has completed—and which begins when the product is first used—IBM SPSS Modeler Client will no longer run. Therefore, it is recommended that you obtain a license as soon as possible. You must either obtain a license or enable for temporary usage to use IBM SPSS Modeler Client.

*Note*: Licenses are tied to your computer's hardware with a **lock code**. If you replace your computer or its hardware, you will have a new lock code and will need to repeat the authorization process. If you find out that you exceeded the allowable number of authorizations specified in the license agreement, contact your sales representative.

*Warning*: The license is sensitive to time changes. If you must change the system time and then cannot run the product, contact IBM Corp. Technical Support by visiting *<http://www.ibm.com/support>*.

### *Using the License Authorization Wizard*

*Note:* If you are running Windows Vista, you may be prompted for administrator credentials. Without the correct credentials, you will not be able to run the License Authorization Wizard.

E If you don't launch the License Authorization Wizard during installation or cancel the License Authorization Wizard before obtaining a license, you can launch it by choosing License Authorization Wizard in the Windows Start menu program group for IBM® SPSS® Modeler Client. On Windows Vista or 7, you must run as administrator. Right-click the License Authorization Wizard shortcut and choose Run As Administrator.

- $\triangleright$  When prompted, choose License my product now. If you want to enable for temporary usage instead, refer to Enabling for Temporary Usage on p. 5 .
- E When prompted, enter one or more authorization codes. If you received physical installation media, your authorization code may be delivered on a separate sheet of paper along with your software or on the inside cover of the DVD case.

The License Authorization Wizard sends your authorization code over the Internet to IBM Corp. and automatically retrieves your license. If your computer is behind a proxy, click Configure proxy settings and enter the appropriate settings.

If the authorization process fails, you will be prompted to send an e-mail message. Choose whether you want to send the e-mail message through your desktop e-mail program or through a Web-based e-mail application.

- If you choose the desktop option, a new message with the appropriate information will be created automatically.
- If you choose the Web-based option, you must first create a new message in your Web-based e-mail program. Then copy the message text from the License Authorization Wizard and paste it into your e-mail application.

Send the e-mail message and respond to the prompt in the License Authorization Wizard. The e-mail message will be processed almost instantaneously. You can click Enter License Code(s) to enter any license code(s) that you receive. If you already closed the License Authorization Wizard, restart it and select License my product now. On the Enter Codes panel, add the license code that you received and click Next to complete the process.

## *Enabling for Temporary Usage*

You can enable for temporary usage instead of installing the regular license.

- $\blacktriangleright$  Launch the License Authorization Wizard.
- $\blacktriangleright$  When prompted, choose Enable for temporary usage.
- $\triangleright$  On the next screen, click the browse button to locate the temporary usage file in the product installation directory (typically *temp.txt*).

### *Viewing Your License*

You can view the license by relaunching the License Authorization Wizard. The first panel displays the licensing information. Click Cancel when done, and click Yes when prompted about cancelling.

*IBM SPSS Modeler 15 Client Installation (Single User)*

# *Troubleshooting an Installation*

### *Invalid digital signature on installation*

SPSS Modeler products use IBM-issued certification for digital signing. In certain circumstances you may see the following error on trying to install SPSS Modeler products:

Error 1330. A file that is required cannot be installed because the cabinet file filename has an invalid digital signature...

#### *Windows XP or Windows Server users*

You may see this message when installing under Windows XP or Windows Server 2003, typically with a cabinet file greater than 500MB. To correct this problem, install the following Windows update:

For Windows XP: *<http://support.microsoft.com/kb/960554/en-us>*

For Windows Server: *<http://support.microsoft.com/kb/888303/en-us>*

### *All Windows users*

You see this message if you try to install SPSS Modeler products on a machine that has no Internet connection and does not have the correct certificate installed. Use the following procedure to correct this problem.

- 1. Click OK to acknowledge the message.
- 2. Click Cancel to exit from the installer.
- 3. If the machine on which you want to install has no Internet connection, perform the next step on an Internet-connected machine and copy the *.cer* file to the machine where you want to install.
- 4. From *<http://www.verisign.com/support/roots.html>*, scroll down to locate the VeriSign Class 3 Primary CA - G5 root Certification Authority (CA). Download this root CA and save it as a *.cer* file.
- 5. Double-click the *.cer* file.
- 6. On the General tab, click Install Certificate.
- 7. Follow the instructions in the Certificate Import Wizard, using the default options and clicking Finish at the end.
- 8. Retry the installation.

# *IBM SPSS Modeler Server Access*

IBM® SPSS® Modeler Server is available as an optional upgrade, and offers improved scalability and performance on large datasets. If SPSS Modeler Server is available at your site, contact your system administrator for information about servers, user IDs, and passwords.

For more information, see the *IBM SPSS Modeler Server Administration and Performance Guide*, available in the file *ServerandPerformanceGuide.pdf* under the *\Documentation\<language>* folder on the SPSS Modeler Server DVD.

Installation documents can also be downloaded from the web at *<http://www-01.ibm.com/support/docview.wss?uid=swg27023172>*. Documentation is also available from the SPSS Modeler Information Center at *<http://publib.boulder.ibm.com/infocenter/spssmodl/v15r0m0/>*.

# *Configuring IBM SPSS Modeler to Work with IBM SPSS Statistics*

To enable IBM® SPSS® Modeler to use the Statistics Transform, Statistics Model, and Statistics Output nodes, you must have a copy of IBM® SPSS® Statistics installed and licensed on the computer where the stream is run.

If running SPSS Modeler in local (standalone) mode, the licensed copy of SPSS Statistics must be on the local computer.

When you have finished installing this copy of SPSS Modeler Client, you will also need to configure it to work with SPSS Statistics. From the main client menu, choose: Tools > Options > Helper Applications

and on the SPSS Statistics tab, specify the location of the local SPSS Statistics installation you want to use. For more information, see the *Source, Process and Output Nodes* guide or the online help for Helper Applications.

In addition, if running in distributed mode against a remote IBM® SPSS® Modeler Server, you also need to run a utility at the SPSS Modeler Server host to create the *statistics.ini* file, which indicates to SPSS Statistics the installation path for SPSS Modeler Server. To do this, from the command prompt, change to the SPSS Modeler Server*bin* directory and, for Windows, run:

statisticsutility -location=<IBM SPSS Statistics\_installation\_path>/

Alternatively, for UNIX, run:

./statisticsutility -location=<IBM SPSS Statistics\_installation\_path>/bin

If you do not have a licensed copy of SPSS Statistics on your local machine, you can still run the Statistics File node against a SPSS Statistics server, but attempts to run other SPSS Statistics nodes will display an error message.

# *Database Access*

To read or write to a database, you must have an ODBC data source installed and configured for the relevant database, with read or write permissions as needed. The IBM® SPSS® Data Access Pack includes a set of ODBC drivers that can be used for this purpose, and these drivers are available on the IBM SPSS Data Access Pack DVD or from the download site. If you have questions about creating or setting permissions for ODBC data sources, contact your database administrator.

#### *IBM SPSS Modeler 15 Client Installation (Single User)*

Database support in IBM® SPSS® Modeler is classified into three tiers, each representing a different level of support for SQL pushback and optimization, depending on the database vendor. The different levels of support are implemented by means of a number of system settings, which can be customized as part of a Services engagement.

The three tiers of database support are:

Table 1-1 *Database support tiers*

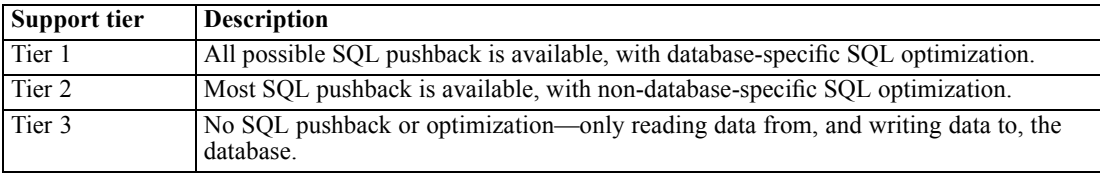

#### *Supported ODBC Drivers*

For the latest information on which databases and ODBC drivers are supported and tested for use with SPSS Modeler 15, see the product compatibility matrices on the corporate Support site (*<http://www.ibm.com/support>*).

#### *Where to Install Drivers*

Note that ODBC drivers must be installed and configured on each computer where processing may occur.

- If you are running IBM® SPSS® Modeler in local (standalone) mode, the drivers must be installed on the local computer.
- If you are running SPSS Modeler in distributed mode against a remote IBM® SPSS® Modeler Server, the ODBC drivers need to be installed on the computer where SPSS Modeler Server is installed. For SPSS Modeler Server on UNIX systems, see also "Configuring ODBC drivers on UNIX systems" later in this section.
- If you need to access the same data sources from both SPSS Modeler and SPSS Modeler Server, the ODBC drivers must be installed on both computers.
- If you are running SPSS Modeler over Terminal Services, the ODBC drivers need to be installed on the Terminal Services server on which you have SPSS Modeler installed.
- If you are using the IBM® SPSS® Modeler Solution Publisher Runtime to run published streams on a separate computer, you also need to install and configure ODBC drivers on that computer.

**Note**: If you are using SPSS Modeler Server on UNIX to access a Teradata database you must use the ODBC Driver Manager that is installed with the Teradata ODBC driver. In order to make this change to SPSS Modeler Server please specify a value for ODBC\_DRIVER\_MANAGER\_PATH near the top of the modelersrv.sh script where indicated by the comments. This environment variable needs to be set to the location of the ODBC Driver Manager that is shipped with the Teradata ODBC driver (/usr/odbc/lib in a Teradata ODBC driver default installation). You must restart SPSS Modeler Server for the change to take effect. For details of the SPSS Modeler Server platforms that offer support for Teradata access, and the Teradata ODBC driver version that is supported, see the corporate Support site at *<http://www.ibm.com/support>*.

#### *Configuring ODBC drivers on UNIX systems*

By default, the DataDirect Driver Manager is not configured for SPSS Modeler Server on UNIX systems. To configure UNIX to load the DataDirect Driver Manager, enter the following commands:

cd *modeler\_server\_install\_directory*/bin rm -f libspssodbc.so ln -s libspssodbc\_datadirect.so libspssodbc.so

Doing so removes the default link and creates a link to the DataDirect Driver Manager.

# *In-Database Modeling*

IBM® SPSS® Modeler supports integrated modeling, allowing you to make the most of the power of your database by using native algorithms provided by the database vendor. You can build, score, and store models inside the database—all from within the SPSS Modeler application, combining the analytical capabilities and ease-of-use of SPSS Modeler with the power and performance of a database. For specific requirements to support database modeling, see the *SPSS Modeler In-Database Mining Guide*, available under the *\documentation* folder on the installation disk.

# *Uninstalling IBM SPSS Modeler Client*

To completely uninstall IBM® SPSS® Modeler Client:

E Use the Windows Control Panel to remove IBM SPSS Modeler Client.

# *Updating, Modifying, and Renewing IBM SPSS Modeler Client*

If you purchase additional options or renew your license, you will receive a new authorization code (or codes). For instructions on using the authorization code(s), see Licensing Your Product on p. [4 .](#page-3-0)